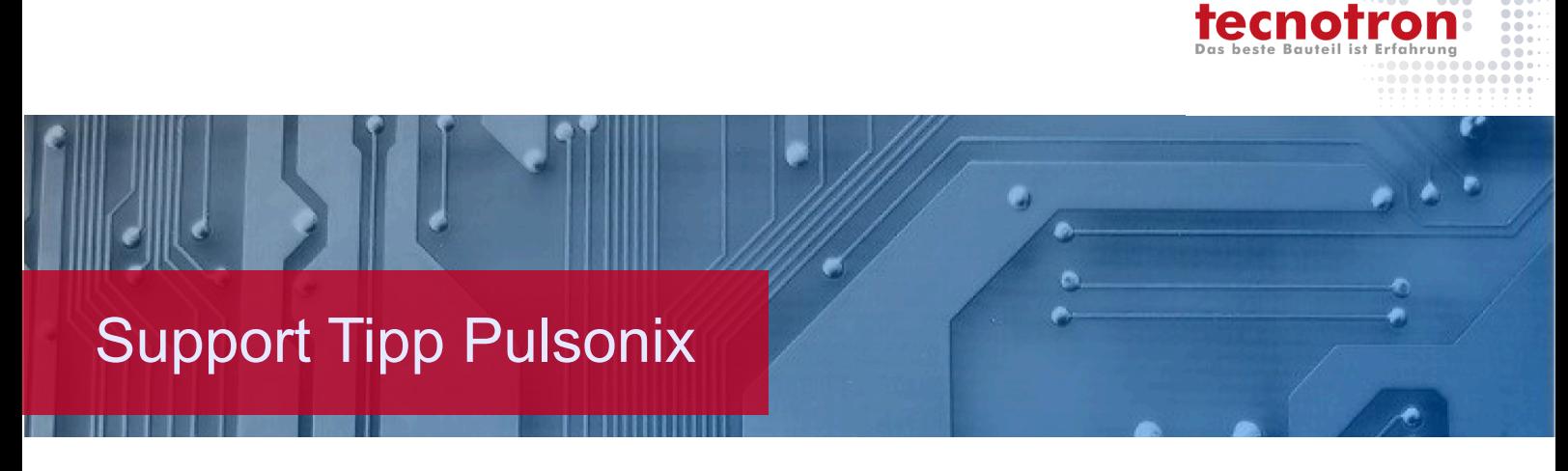

# **Nutzen erstellen – Der Pulsonix Panel Editor**

**Wer zum ersten Mal einen Nutzen (engl.: Panel) mit Pulsonix aufsetzen will,**  steht oft vor der Frage "Wie ist Ablauf, wie fange ich an?". Um den Einstieg in **die Möglichkeit der Nutzenerstellung zu vereinfachen, zeigen wir einen einfachen Prozess. Dieser kann dann natürlich für die spezifische Aufgabe verfeinert oder mit zusätzlichen Funktionalitäten ergänzt werden.** 

Für das Beispiel haben wir das PCB **LED Display-3.pcb** aus dem Pulsonix Example Ordner verwendet (das Examples Verzeichnis befindet sich entweder im **Dokumente** Ordner Ihres Rechners unter **PulsonixXX. X\Examples** (wobei XX.X für die installierte Version steht, also z.B. 12.0), oder im Installationsverzeichnis Ihres Pulsonix.

1. **File > New**. Für die Technology verwenden Sie die gleiche Technology, die auch für das PCB Design verwendet wurde. Als Profile können Sie später Profile verwenden, die Sie für das entsprechende Basismaterial vorbereitet haben. Da es kein passendes Profile im Examples Ordner gibt, lassen wir es hier leer.

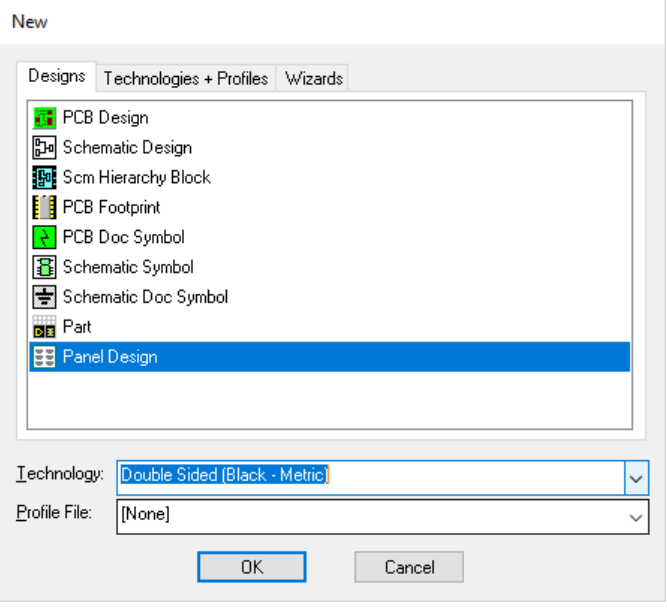

**2. Insert > PCB Design** 

Pulsonix - [Panel Design: Panel2]

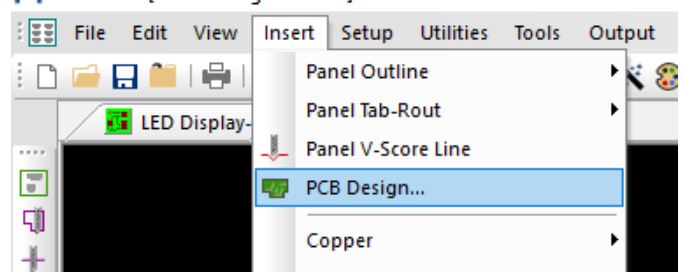

3. Wählen Sie das PCB Design aus, das Sie in einen Nutzen setzen möchten (**Browse**) Gegebenenfalls korrigieren Sie das Layer Mapping (Das sollte bei Verwendung derselben Technology nicht nötig sein)

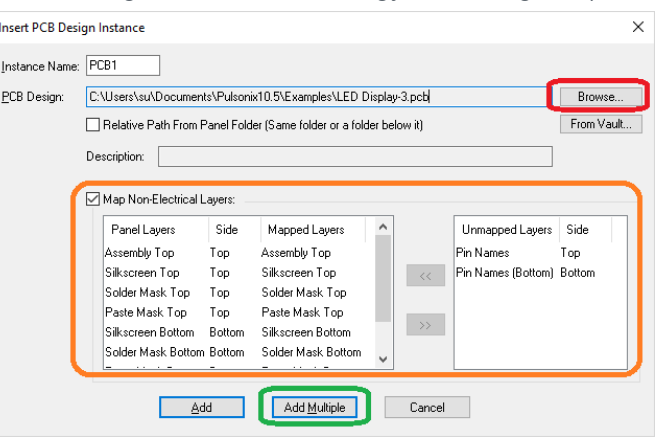

Falls Sie dasselbe PCB mehrfach einfügen wollen verwenden Sie **Add Multiple**, um die Anzahl und die Abstände zu definieren.

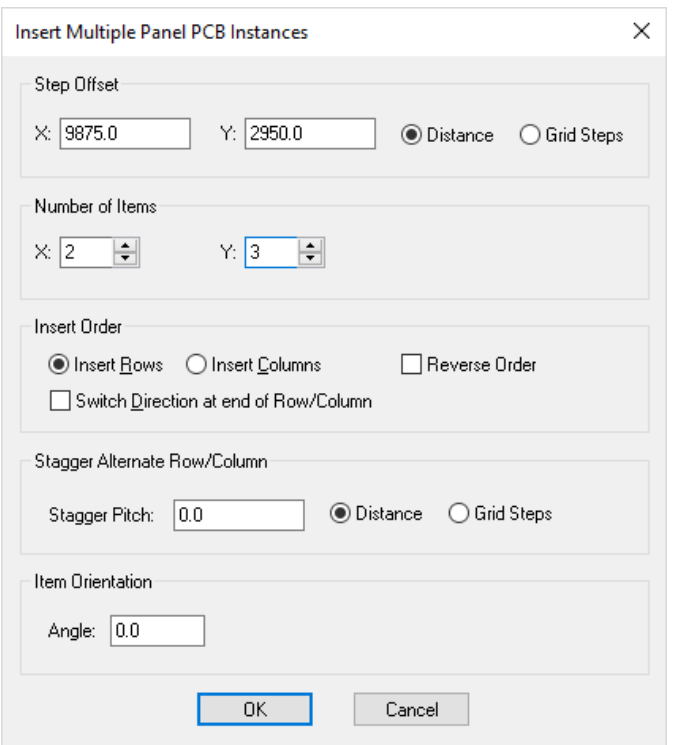

4. Sie erhalten eine Anordnung der PCBs an den Cursor und können den Nutzen nun absetzen.

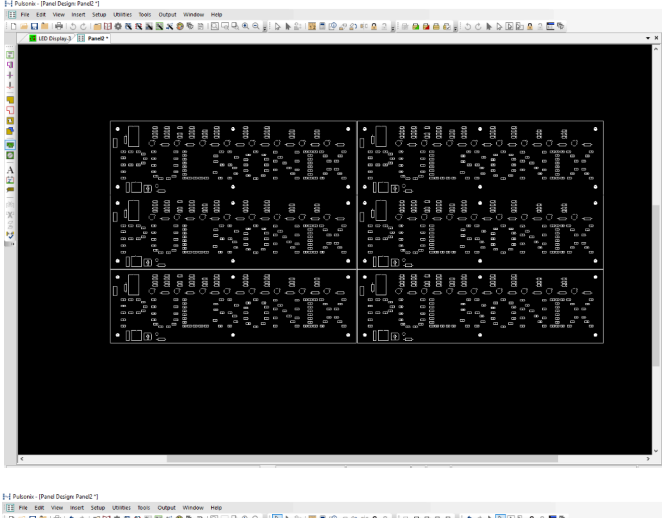

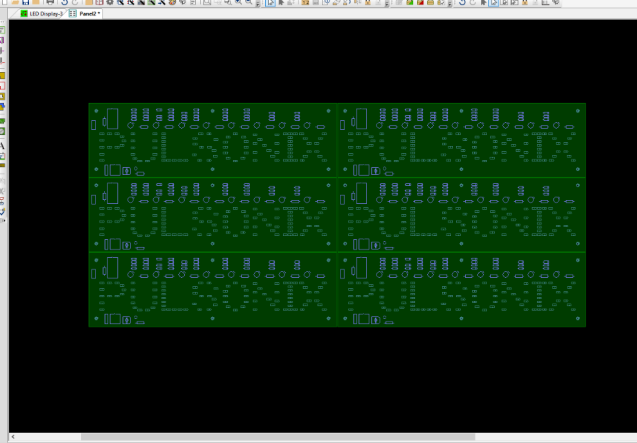

**Hinweis**: Der Panel Editor zeigt eine Schemazeichnung des Boards, keine Details und kein Kupfer. Im Panel Editor geht es darum die Boards anzuordnen, nicht darum Bauteile zu verschieben oder Leiterbahnen zu editieren.

5. Sie bekommen wieder den **Insert PCB Instance** Dialog angezeigt, mit dem Sie weitere PCBs einfügen können (Die benötigen denselben Lagenaufbau, wie die ersten PCBs). Falls nicht benötigt mit **Cancel** abbrechen.

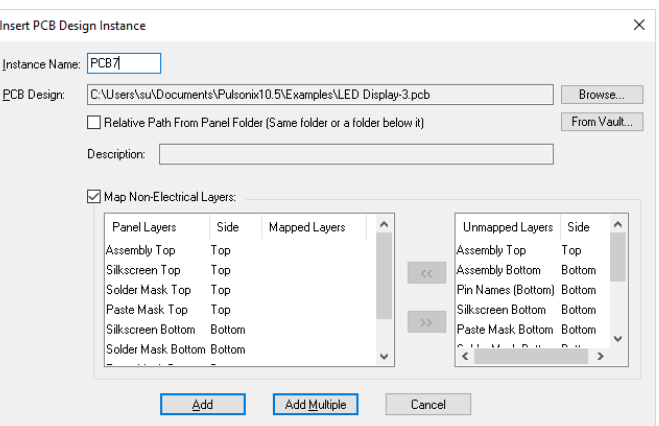

6. Die einzelnen PCBs können nun selektiert und verschoben, gedreht oder gelöscht werden (Mit den bekannten Funktionen aus dem PCB Editor).

7. Falls nicht schon beim Start des Panels als Profile eingefügt, können Sie nun die **Panel Outline**, also die Form und Abmasse des Materials vom Hersteller einfügen.

**L.J. Bulgaris** [Danal Decian: Ranal2<sup>\*1</sup>]

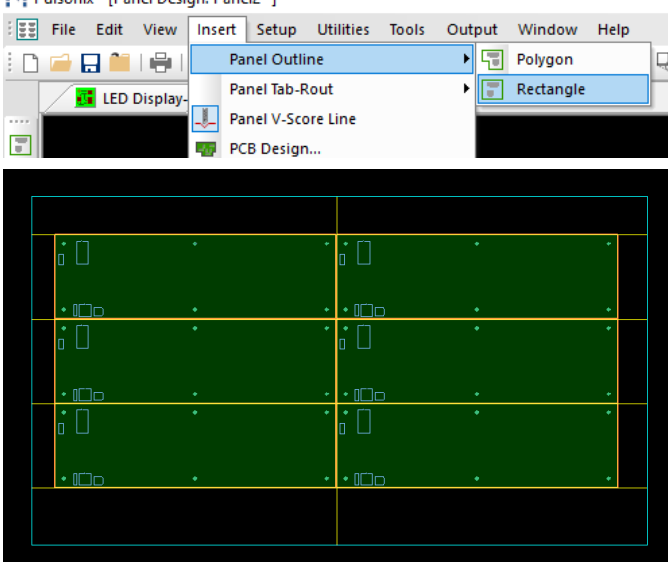

## 8. Ritzkanten einfügen

# • Entweder über **Insert Panel > V-Score Line**

#### M. Pulsonix - [Panel Design: Panel2 \*]

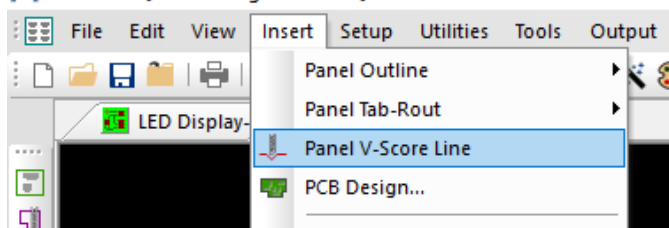

• Die PCB Kante anklicken, an der die Ritzlinie liegen soll (hier die gelben Linien, die an der Panelkante enden).

- Alternative Methode per Kontextmenü:
	- PCB Kante selektieren
	- Rechte Maustaste

## **• Create V-Score Along PCB Edge**

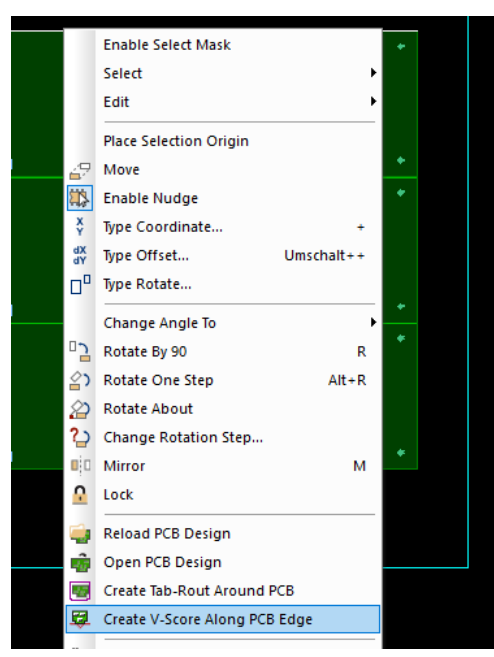

- 9. Fräskontur erstellen
	- **Manuell**:

## • Fräskontur: **Insert > Panel Tab-Rout**

Malest Pulsonix - [Panel Design: Panel2\*]

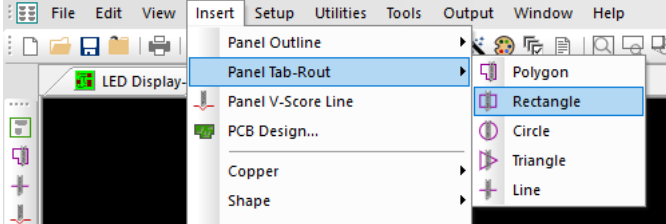

• Fräslinie oder –kontur zeichnen

- **Automatisch entlang der Boardkontur:** 
	- Board selektieren
	- Rechte Maustaste: **Create Tab-Rout Around PCB**

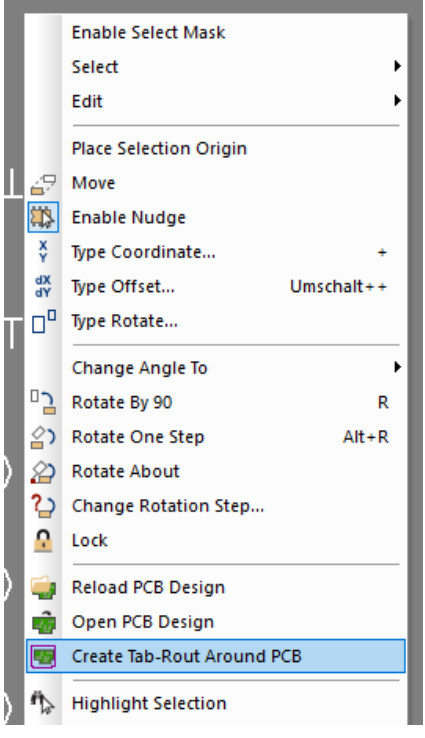

• Frässtege setzen und löschen:  **Edit > Create Breakout Tab**

#### I~I Pulsonix - [Panel Design: Panel2 \*]

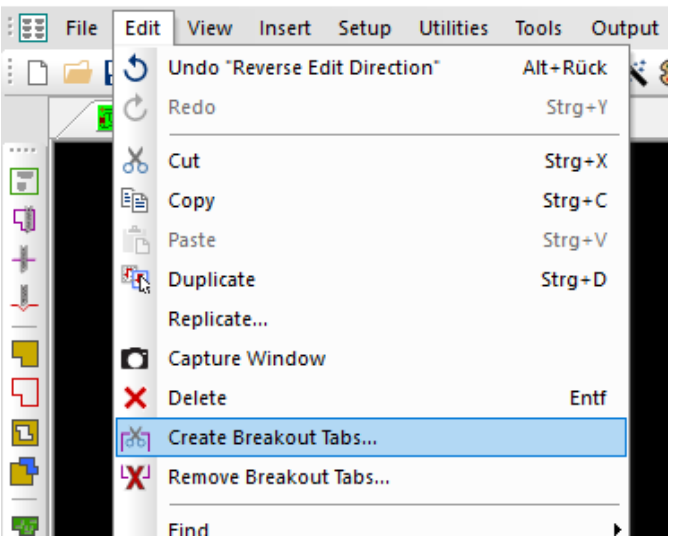

Steg an gewünschter Position absetzen

**• Edit > Remove Breakout Tabs** Zu löschenden Steg anklicken.

10. Sie können das Panel mit weiteren Infos ergänzen, sofern die nicht schon als Teil des Profiles beim Start mitgeladen wurden:

**• Bemassung**: Die bekannten Dimensioning

Werkzeuge verwenden.

**• Attribute**: Gewöhnliche Attribute verwenden

**• Passermarken**: Gewöhnliche PCB Doc Symbole verwenden, ggf. eigene Passermarken in der Bibliothek definieren.

**• Pinning Holes** / Bohrungen: Gewöhnliche Montagebohrungen setzen, ggf. eigene Padstyles für die Pinning Holes in der Technology definieren.

**11. Prüfung**: Mittels dem bekannten Design Rule Check.

**12. Ausgabe des Designs**: Mit dem bekannten CAM/ Plot, nur aus dem Panel Editor heraus.

#### **Grundeinstellungen der verwendeten Objekte :**

Die Einstellungen für die Ritzkanten, Fräskonturen und Frässtege finden sich in den **Design Settings > General/Defaults**, unter dem Schalter **Edit Defaults**.

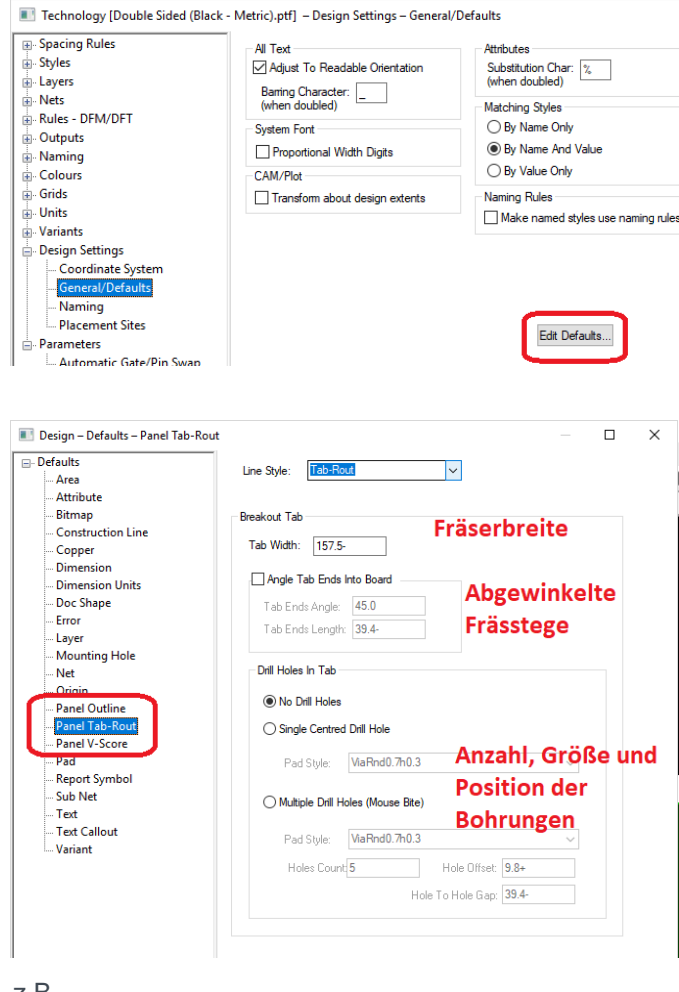

z.B.

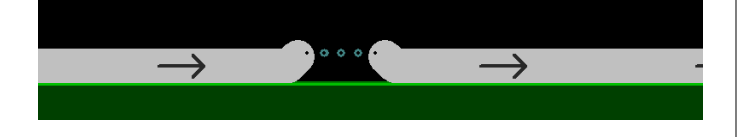

Mit den besprochenen Punkten können die grundlegenden Aufgaben der Panel Erstellung erledigt werden. Es gibt natürlich noch weitere Möglichkeiten einen Nutzen zu definieren, wie zum Beispiel die kombinierte Anwendung von Ritzkanten und Fräsungen.

(MUM)

# Technischer Support:

Weitere hilfreiche Dokumente bekommen Sie auf www.tecnotron-software.de/de/service/faqs/

Falls Sie Fragen zur Installation, Anwendung oder Vorgehensweisen haben stehen wir Ihnen gerne zur Verfügung über unsere Supporthotline:

Tel.: +49 8389 9200-402

E-Mail: support@tecnotron.de

Wir bieten regelmäßige Pulsonix Schulungen an. Informationen finden sie unter www.tecnotron-software.de/de/service/seminare/